## 本校ホームページの「グループスペース」の使い方について

- パソコンの場合
	- 一斉配信メールで送られた ID,パスワードを確認する。
	- 2 画面右上のログインをクリックしID とパスワードを入力しログインする

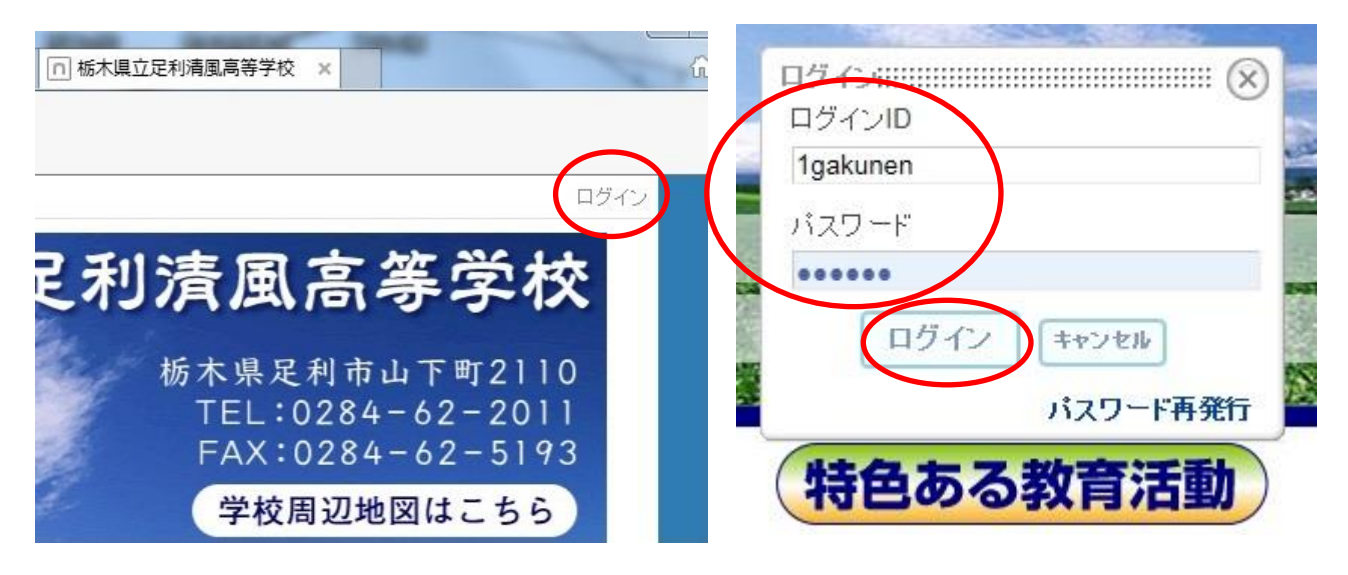

画面最下部のメニューから「全校生への連絡」「○年生への連絡」をクリックする。

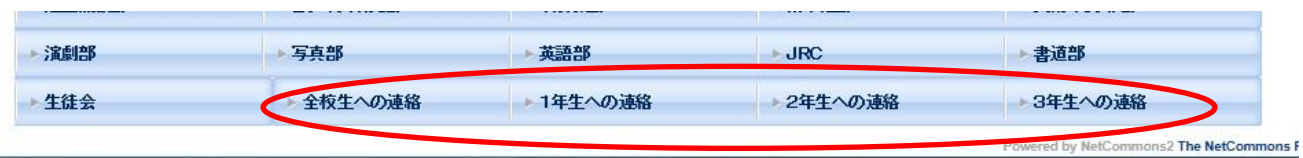

メインメニュー下の連絡事項を確認する。

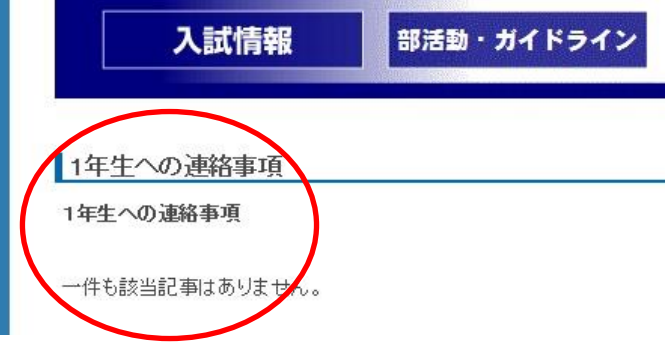

## Ⅱ スマートフォンの場合

- 1 一斉配信メールで送られた ID,パスワードを確認する。
- 2 清風 HP から「ログイン」をタップする。 3 ログイン ID,パスワードを入力し

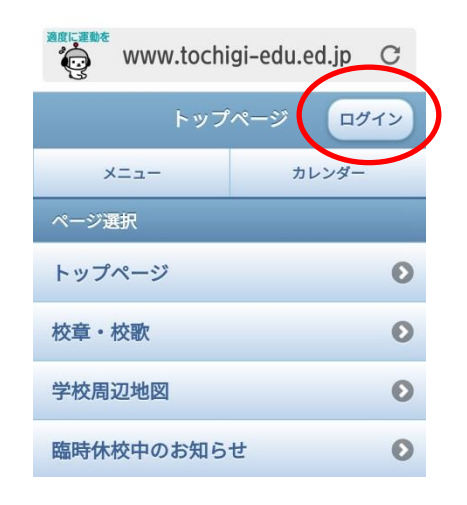

4 メニュー最下部の「グループスペース」 5 確認したい連絡をタップする。 をタップする。

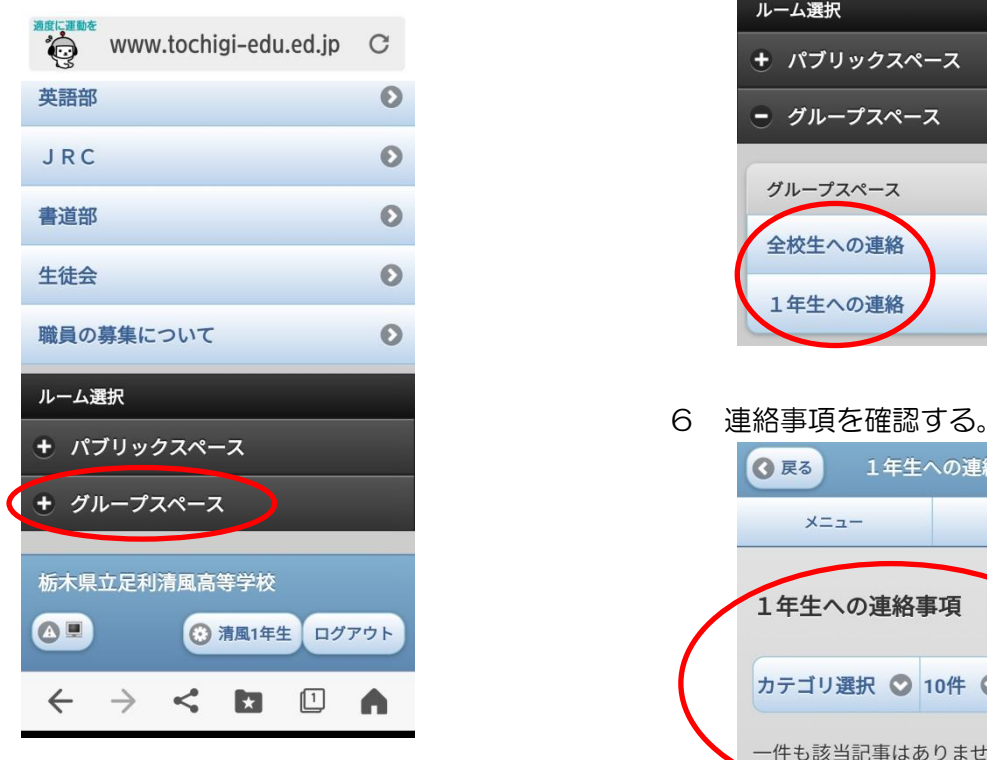

「ログイン」をタップする。

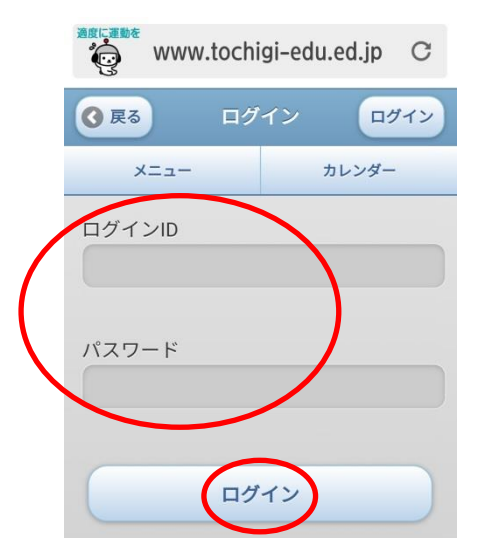

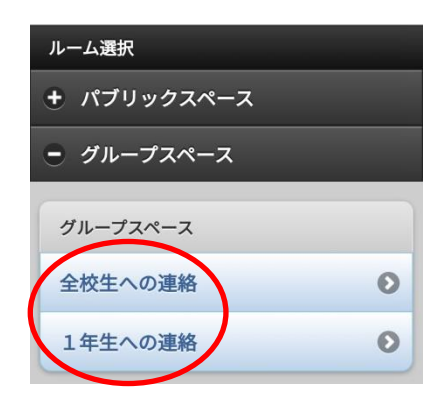

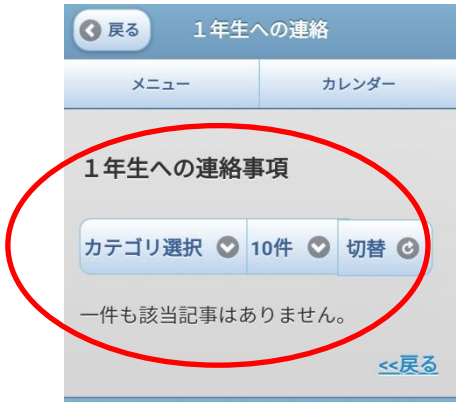